## Format a Tab Set Component

**Created On: August 15, 2023**

**Created with:**

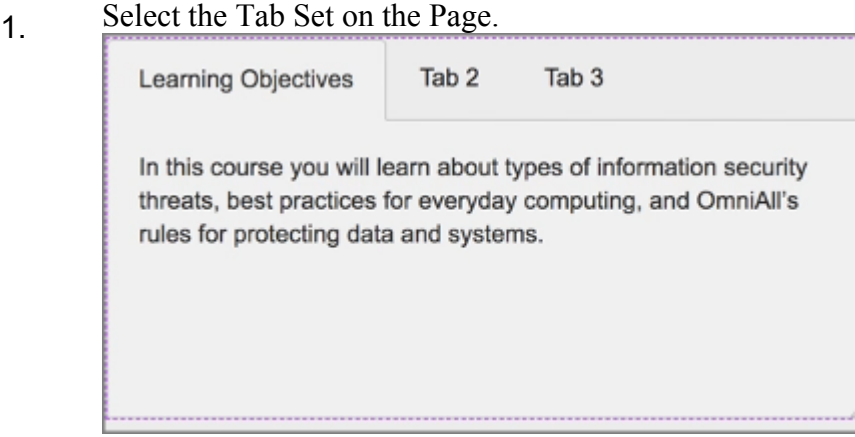

- 2. Select the Three-Dot Menu in the Element Controls toolbar. ÷
- 3. Select Options. Options
- 4. The Options and Style tabs have a number of control and design options for the Tab Set Component as a whole. Select Justified under Controls.

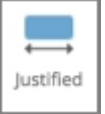

Aa

- 5. Notice the Tabs are now Justified within the Tab set. Select the Style tab. Style
- 6. To change the look of the Tab Set, select Option 4 under Shape.

7. The look of the Tab Set has changed. To change the background color of the Tab Set, select Fill under Background.

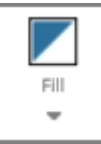

8. Select the Second-Darkest Blue (Option 4).

9. The background color of the Tab Set has changed. Select the area below the Component to go back to the page.

## 10. Preview the Current Page to see how the Tab Set will look and behave for your learners.